#### 1. เข้าใช้งานที่เว็บไซต์ [https://e-testing.srru.ac.th](https://e-testing.srru.ac.th/) Center<br>**SRRU** 2. Click เปลี่ยนมุมมองภาษาที่ต้องการ  $\bigcap$  SRRU e-Testing : ระบบจัดสอบอิเล็ก  $x +$  $\mathcal{C}$ https://e-testing.srru.ac.th  $A^{\mathbb{N}} \quad \, \text{for} \quad \, \mathbb{R}^2 \qquad \, \text{for} \quad \, \text{if} \quad \, \text{if} \$ ্রি  $\epsilon$  Testing Home  $\ln$  English (en)  $\sim$ Log in SEUVADUE-TESTING **SHRU** มีการพัฒนาระบบสอบออนไลน์อย่างต่อเนื่อง พิฒนา 2020-ปัจจบัน โัดยมีการใช้เทคโนโลยี **KUBERNETES** • บริหารจัดการทรัพยากรบริการต่างๆได้อย่างอัตโนมัติ • ใช้งานได้ตลอดเวลา รองรับจำนวนพู้สอบ (2000+) • เข้าใช้พร้อมกันได้อย่างมีประสิทธิภาพสูงสุด • มีความทันสมัย รวดเร็ว มั่นคง ปลอดภัย **คู่มือการสอบ exit exam** $\overline{?}$

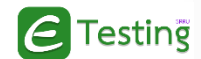

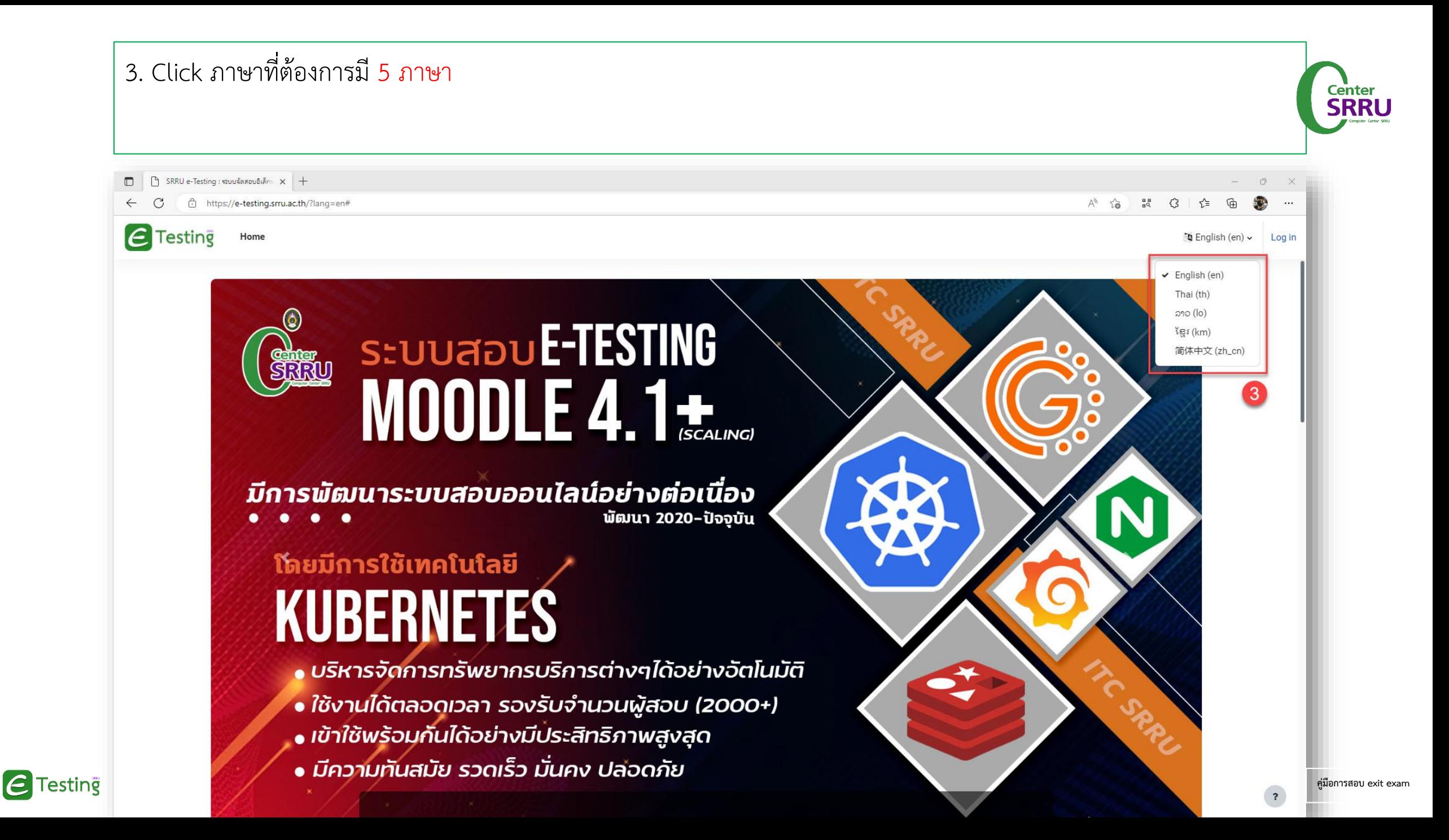

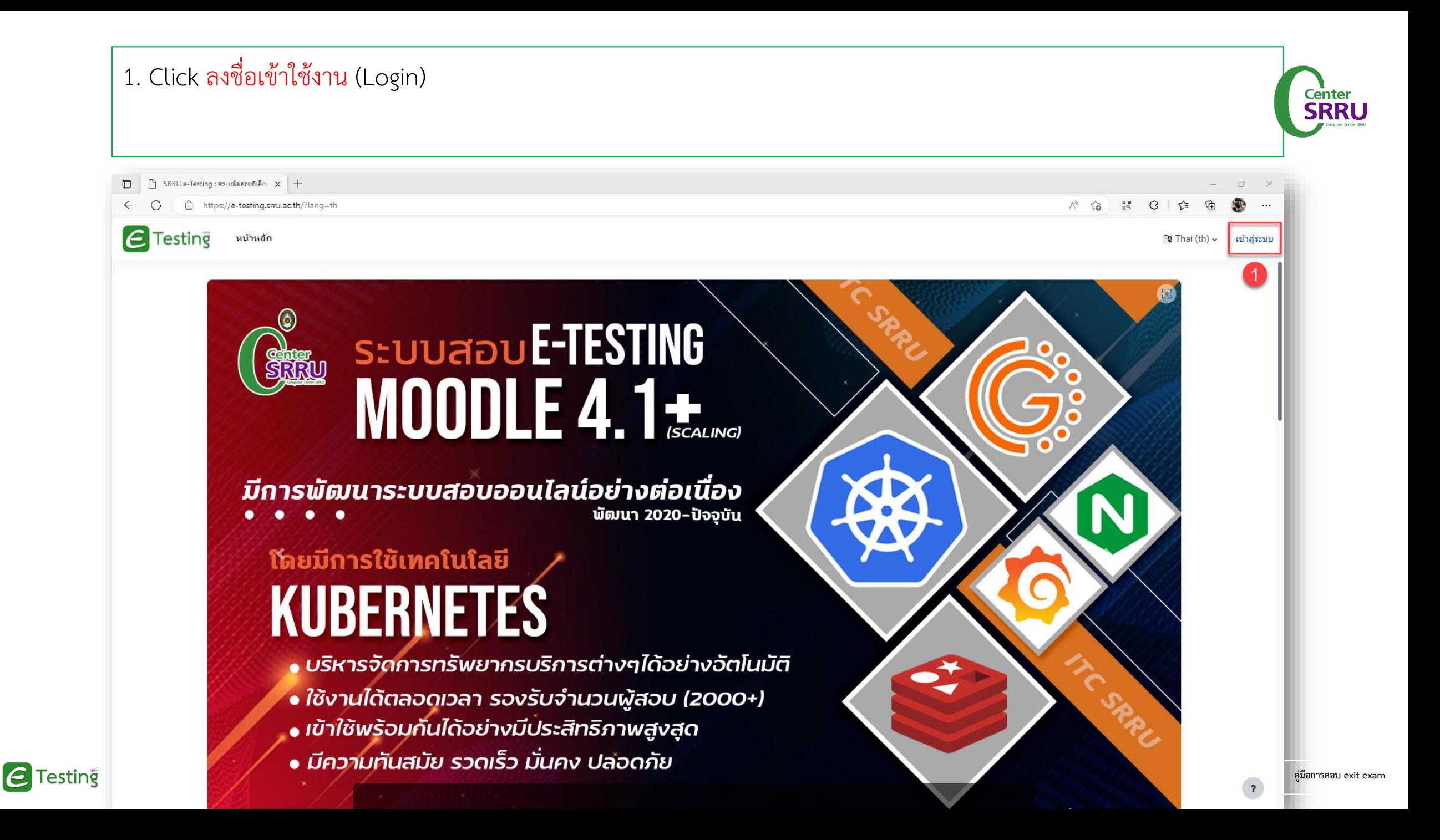

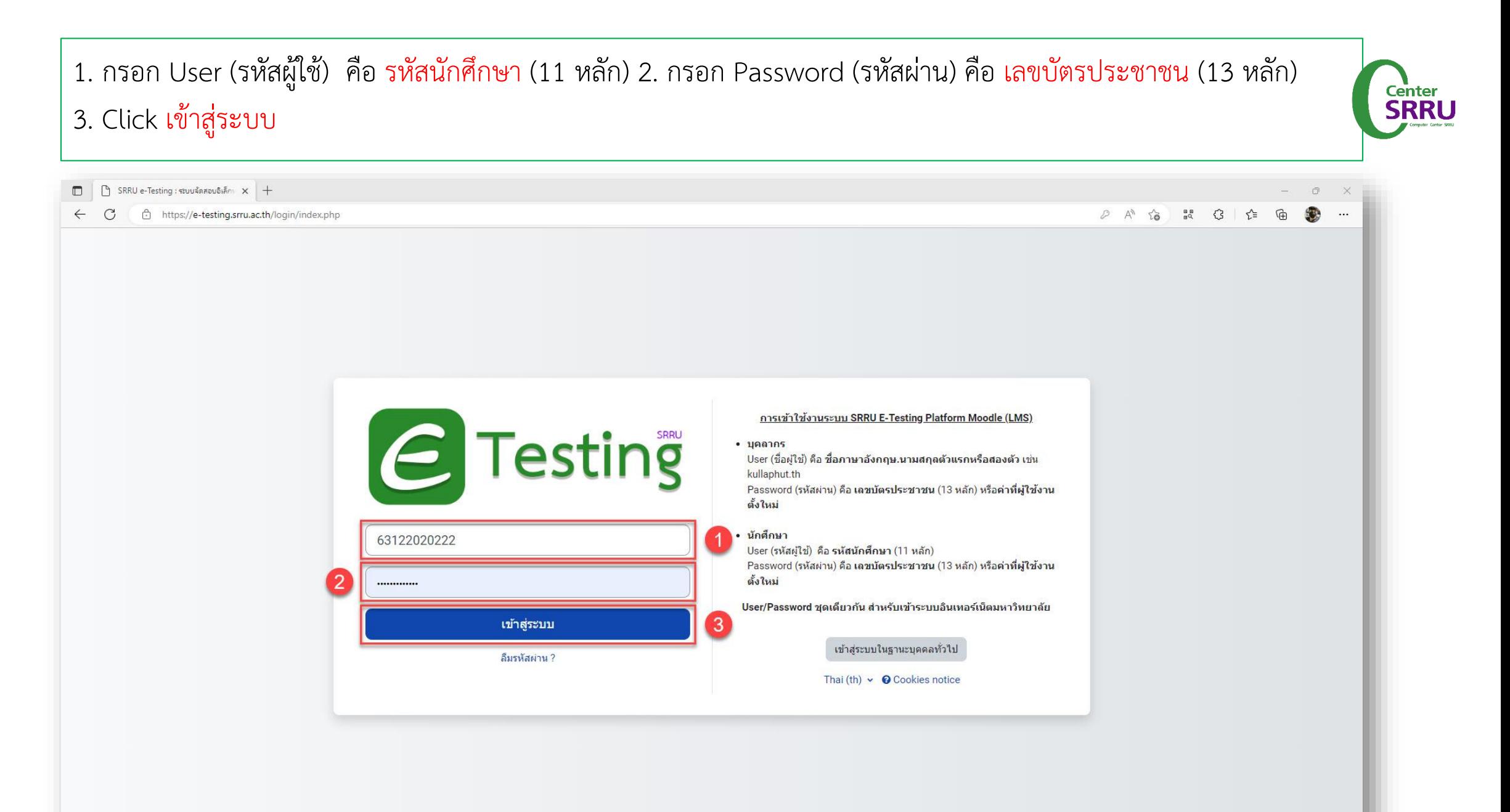

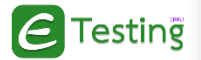

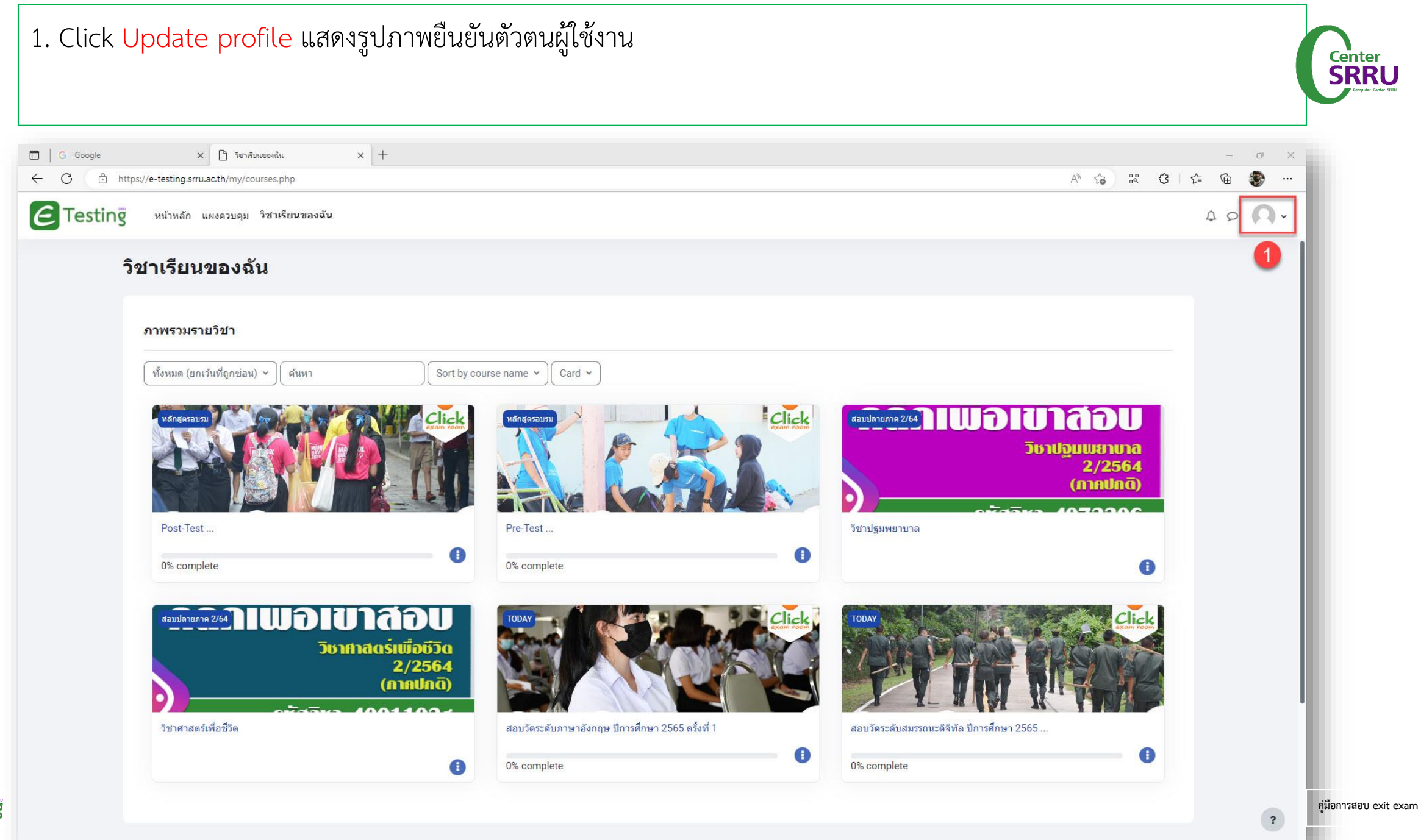

#### 2. Click ประวัติส่วนตัว Center<br>**SRRU**  $\times$  + G Google  $\times$  | | | วิชาเรียนของฉัน  $\overline{\phantom{a}}$  $\Box$  $A^{\wedge} \quad \, \zeta_{\mathbf{0}}^{\wedge} \qquad \, \mathbb{R}^{\mathbf{0}} \qquad \, \zeta_{\mathbf{2}}^{\mathbf{0}} \qquad \, \zeta_{\mathbf{1}}^{\mathbf{1}} \qquad \, \zeta_{\mathbf{0}}^{\mathbf{1}} \qquad \, \zeta_{\mathbf{0}}^{\mathbf{1}}$  $\leftarrow$  $\mathcal{C}$ https://e-testing.srru.ac.th/my/courses.php **SEC**  $\ldots$  $\epsilon$  Testing หน้าหลัก แผงควบคุม วิชาเรียนของฉัน  $\begin{array}{c|c|c|c|c} \hline \multicolumn{3}{c|}{\Delta & \multicolumn{3}{c}{\Omega} & \multicolumn{3}{c}{\end{array} \end{array}$ ----------------------Accessibility วิชาเรียนของฉัน ประวัติส่วนตัว คะแนน  $\overline{2}$ ึภาพรวมรายวิชา ปฏิทิน ไฟล์ส่วนตัว รายงาน ทั้งหมด (ยกเว้นที่ถูกช่อน)  $\sim$ ค้นหา Sort by course name v Card  $\sim$ ค่าที่ต้องการ  $|$  Click สอบปลายภาค 2/64 ĥ 9 N. ภาษาที่ใช้ในเว็บ วิชาปฏิมพยาบาต ื่ออกจากระบบ 2/256 (madad)  $\frac{1}{2}$ Post-Test... Pre-Test ... วิชาปฐมพยาบาล  $\bigoplus$  $\bigcirc$ 0% complete 0% complete 0 สอบปลายภาค 2/64 วิษาศาสตร์เพื่อชีวิต 2/2564  $(nn$ und $\bar{a}$ р  $5550 - 100410$ วิชาศาสตร์เพื่อชีวิต สอบวัตระดับภาษาอังกฤษ ปีการศึกษา 2565 ครั้งที่ 1 สอบวัตระดับสมรรถนะติจิทัล ปีการศึกษา 2565 ..  $\bullet$  $\bigcirc$ 0 0% complete 0% complete **คู่มือการสอบ exit exam** $\overline{\mathbf{r}}$

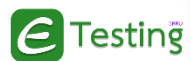

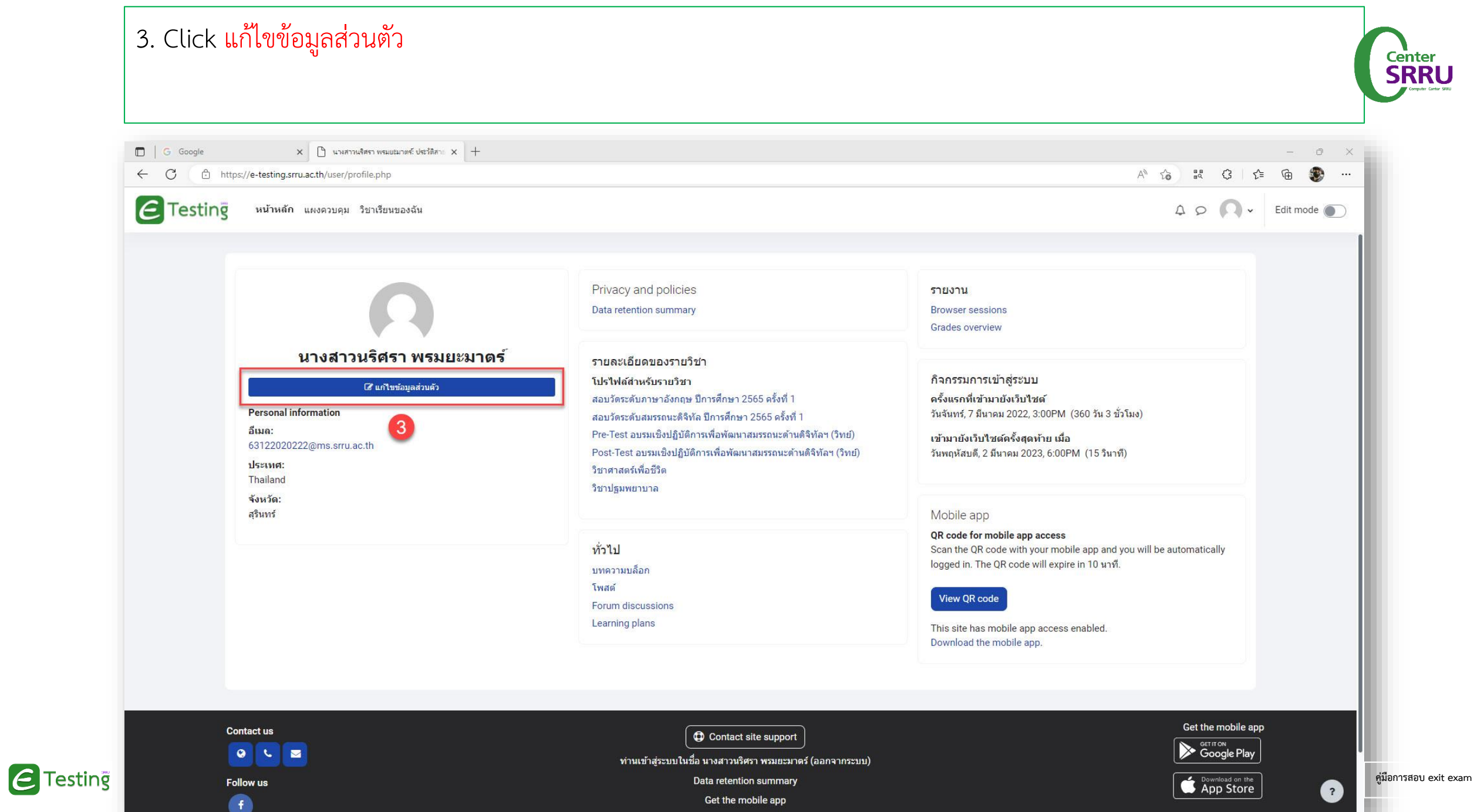

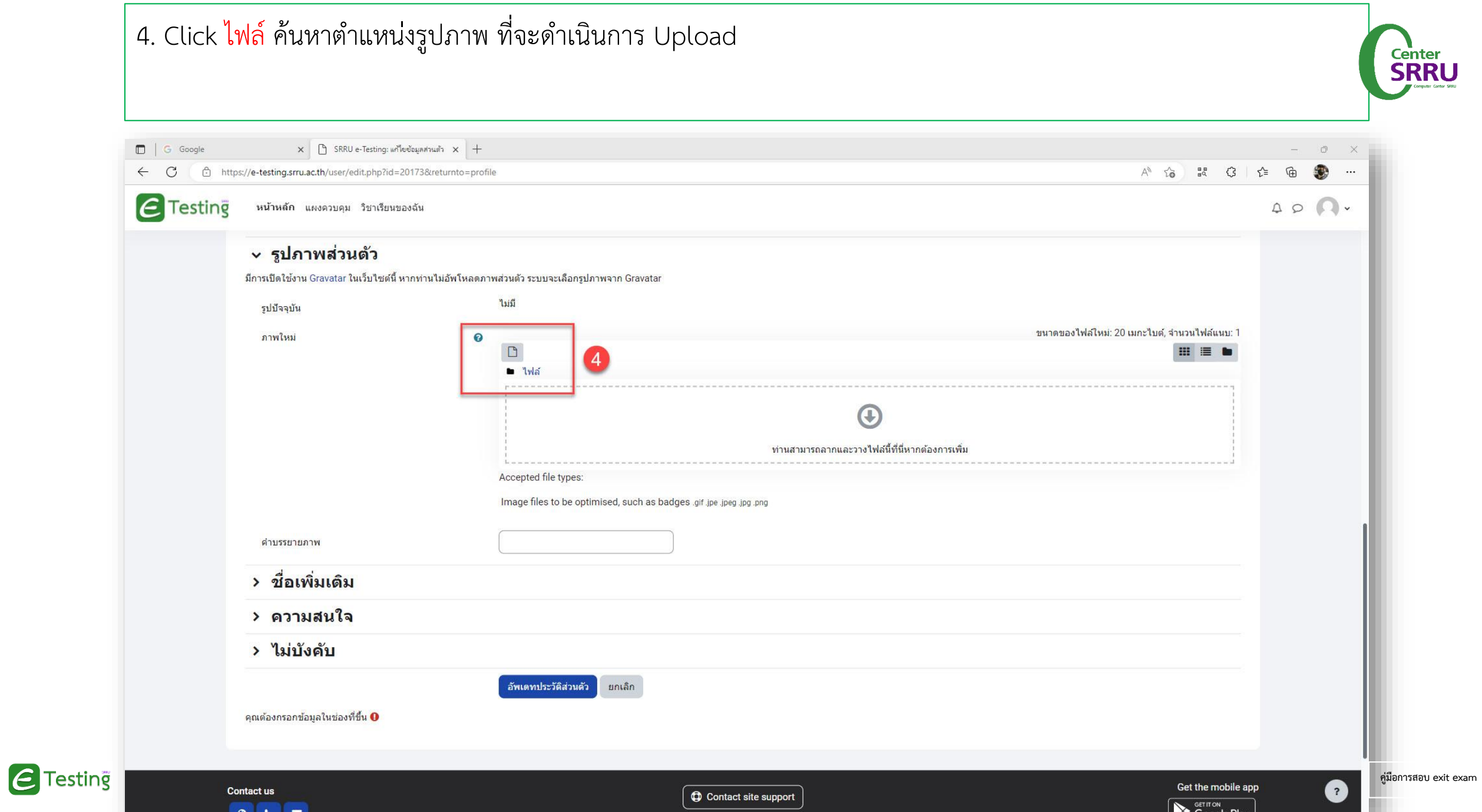

 $\sim$  $\mathbf{r}$ -

### 5. Click Upload a file แสดงเมนูย่อย 6. Click Choose File ค้นหาตำแหน่งรูปภาพที่ต้องการ

 $\epsilon$  Testing

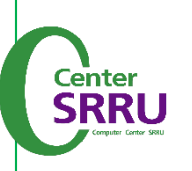

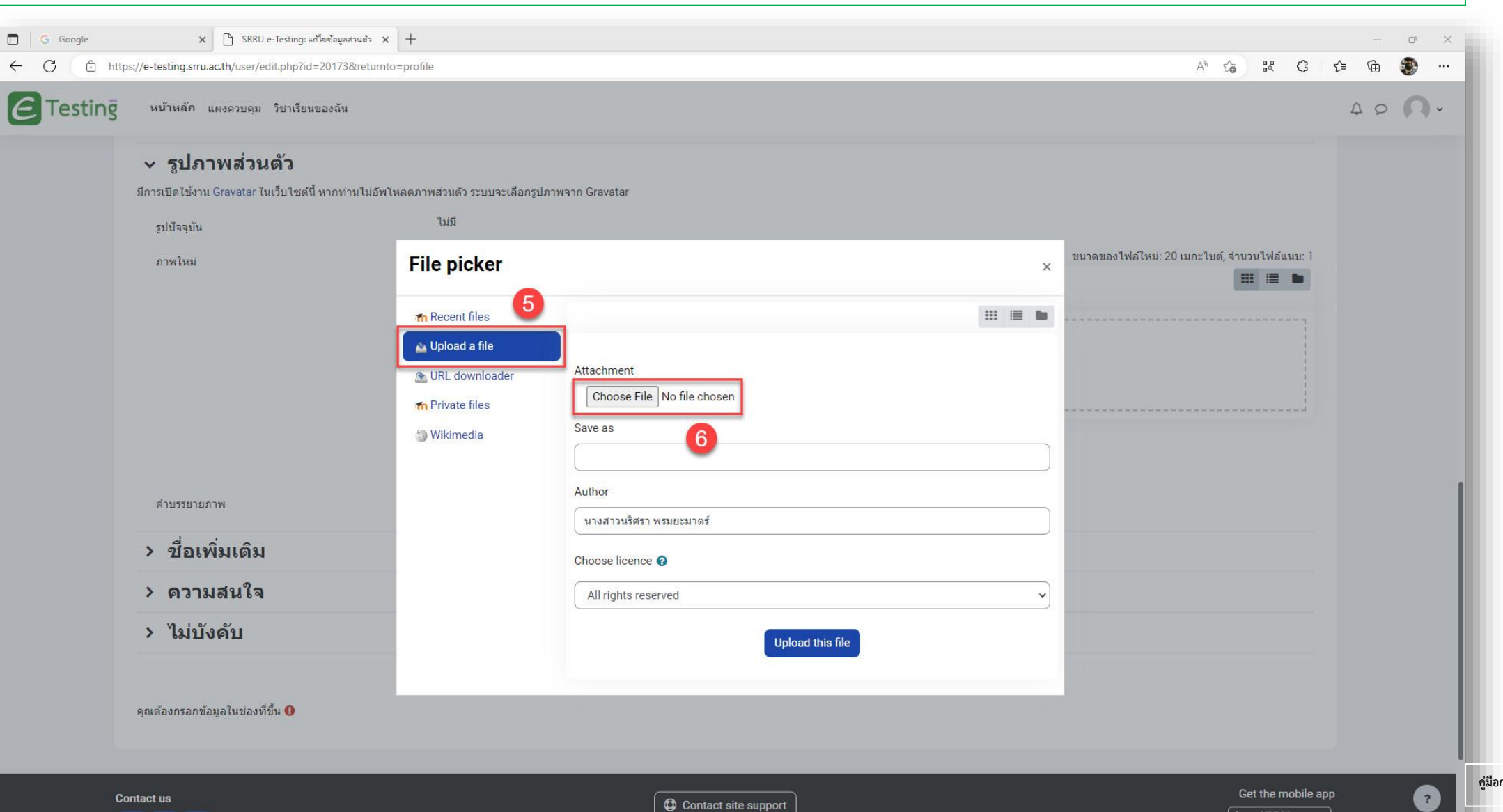

 $\overline{\sum_{i=1}^{n}$ 

### 7. Click เลือกรูปภาพที่ต้องการ

 $\epsilon$  Testing

#### 8. Click Open อัปโหลดรูปภาพไปยังตำแหน่ง Choose File

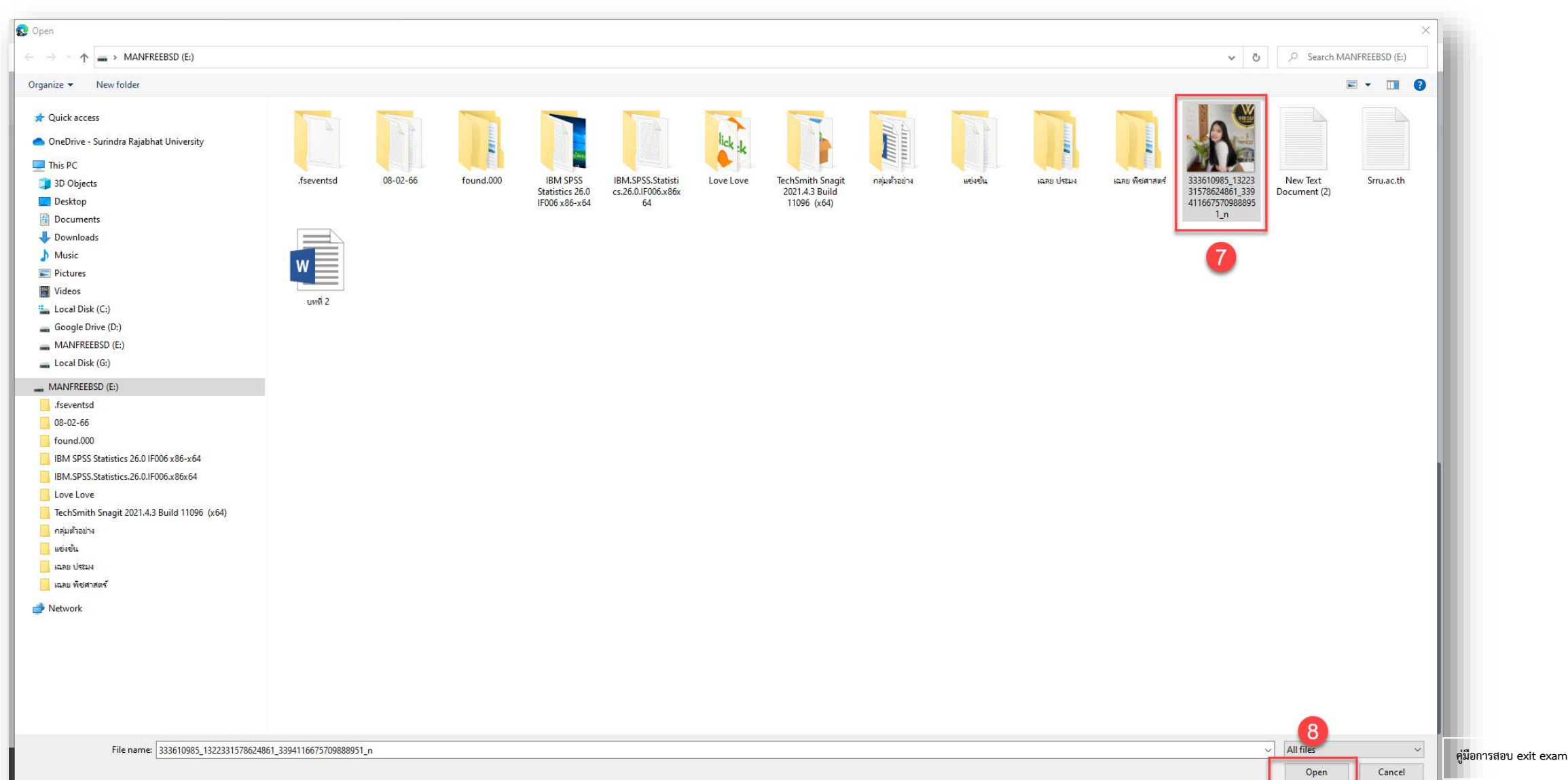

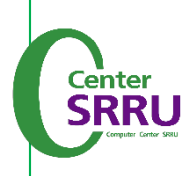

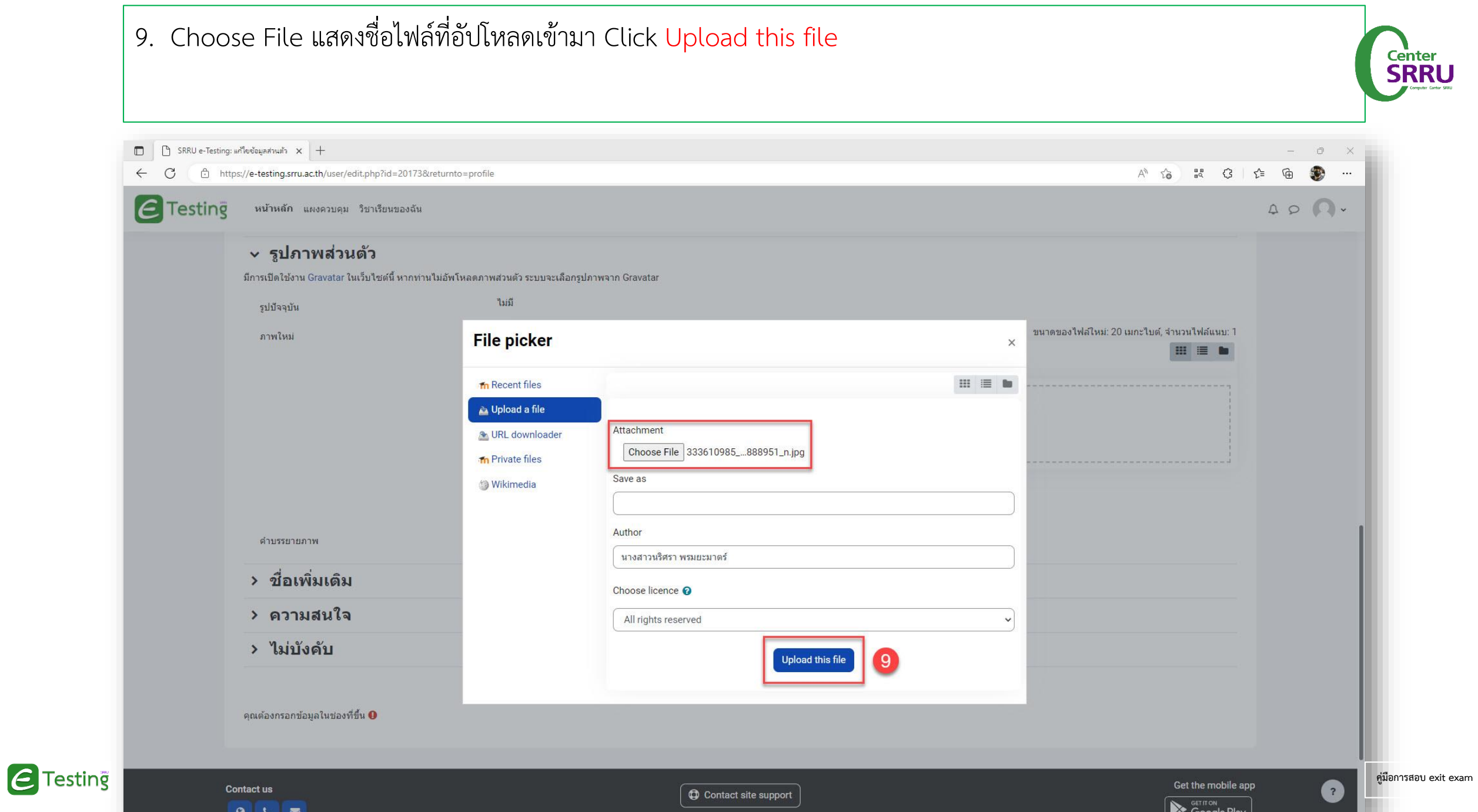

 $\sqrt{a}$ 

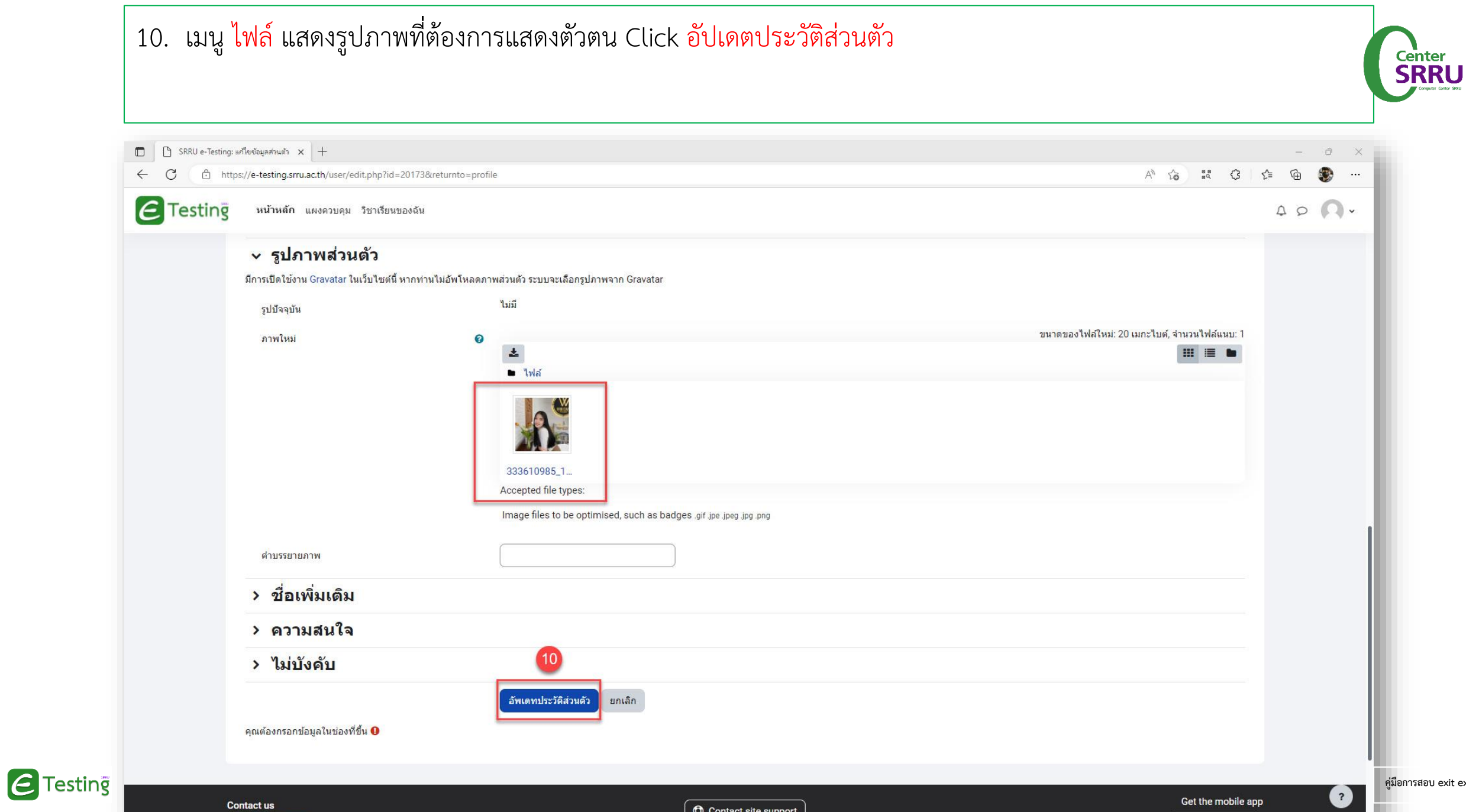

**. exam** 

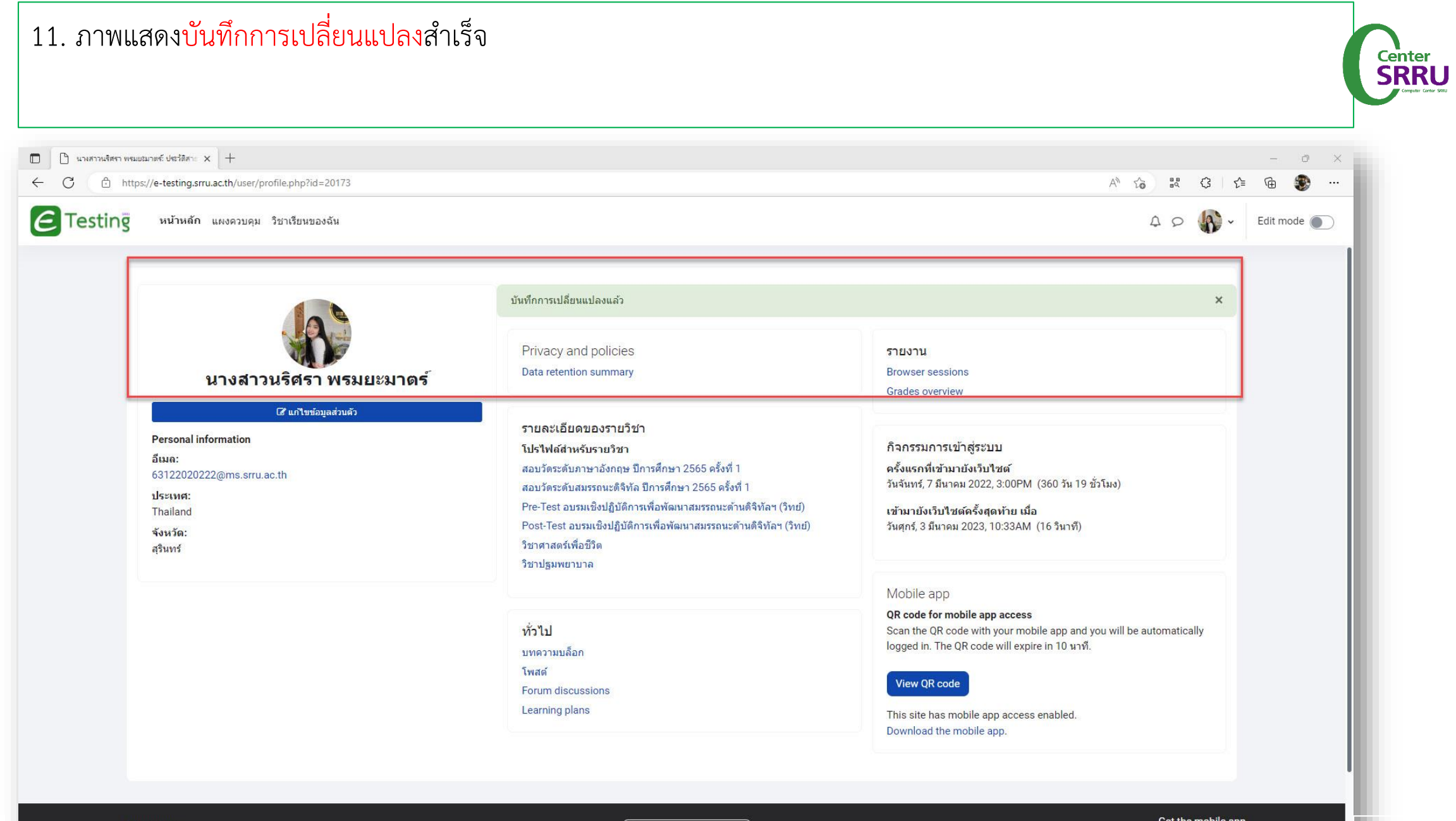

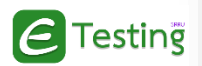

**Contact us** OCE

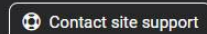

aet the mobile app

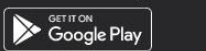

 $\bullet$ 

п.

**คู่มือการสอบ exit exam**

# 1. Click วิชาเรียนของฉัน จะแสดงมุมมองรายวิชาทั้งหมดที่มีส่วนร่วม

### 2. Click รายวิชาที่ต้องการ (วัดระดับภาษาอังกฤษ)

 $\epsilon$  Testing

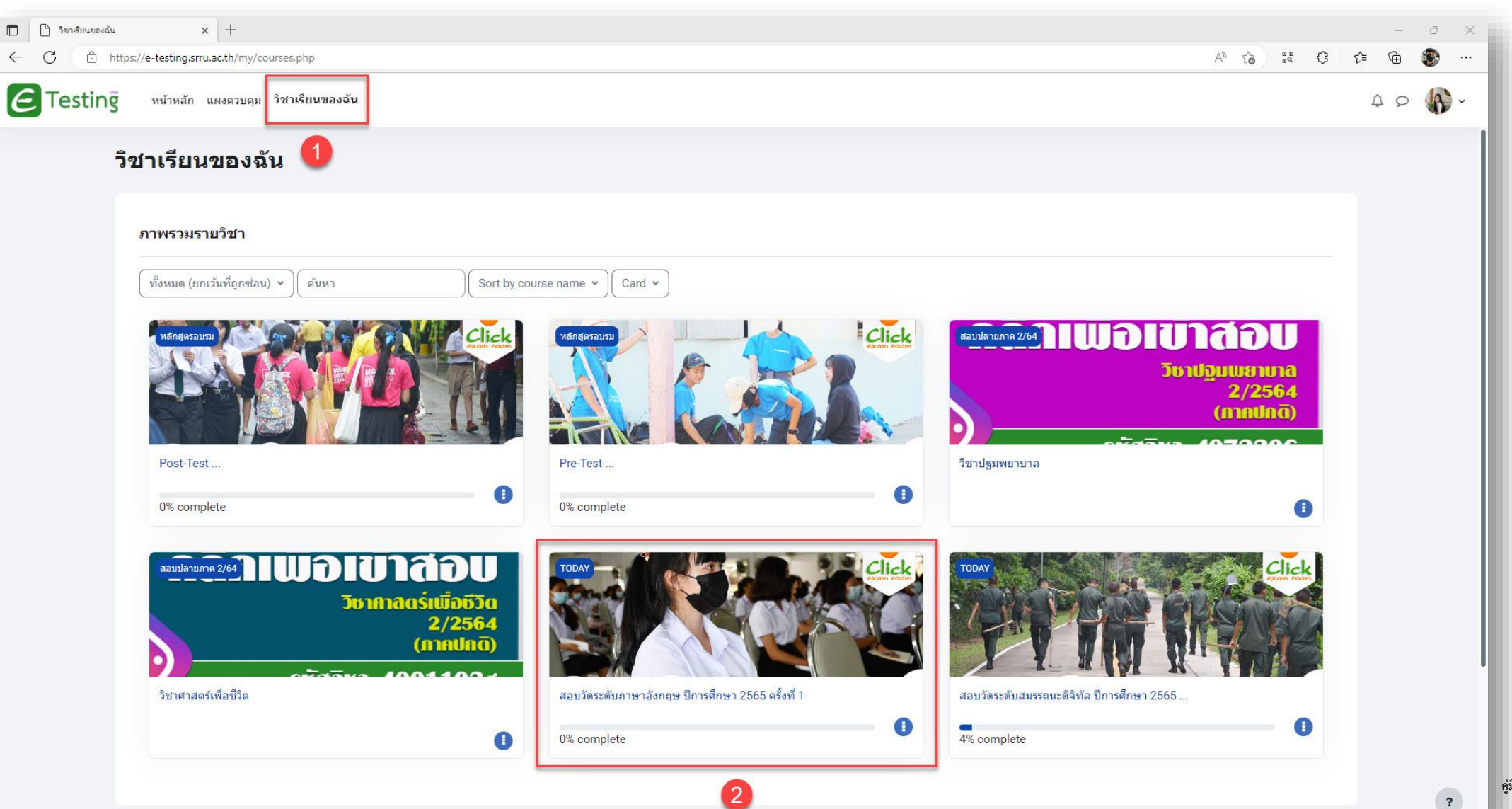

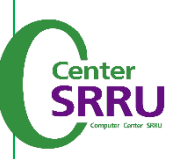

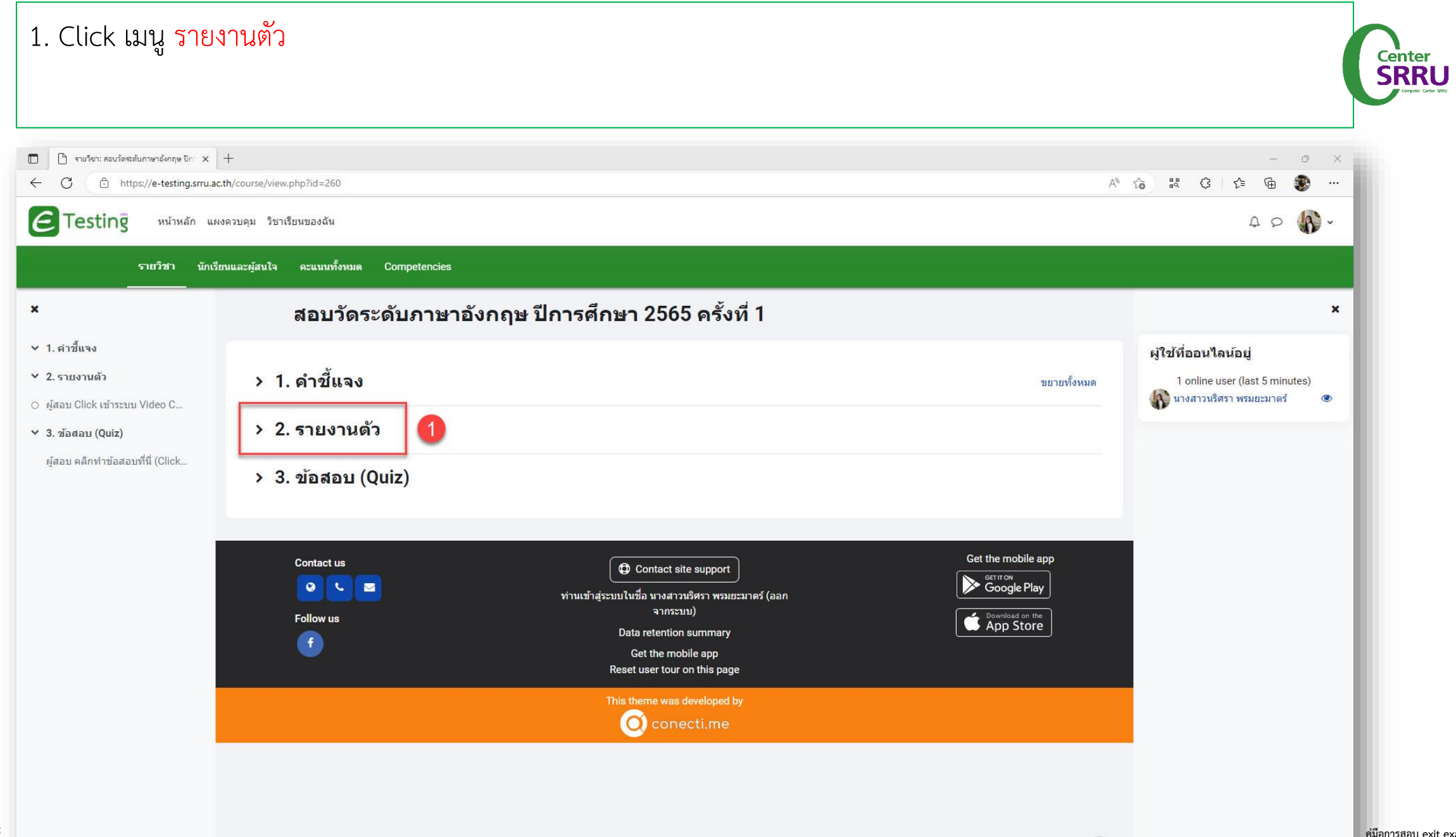

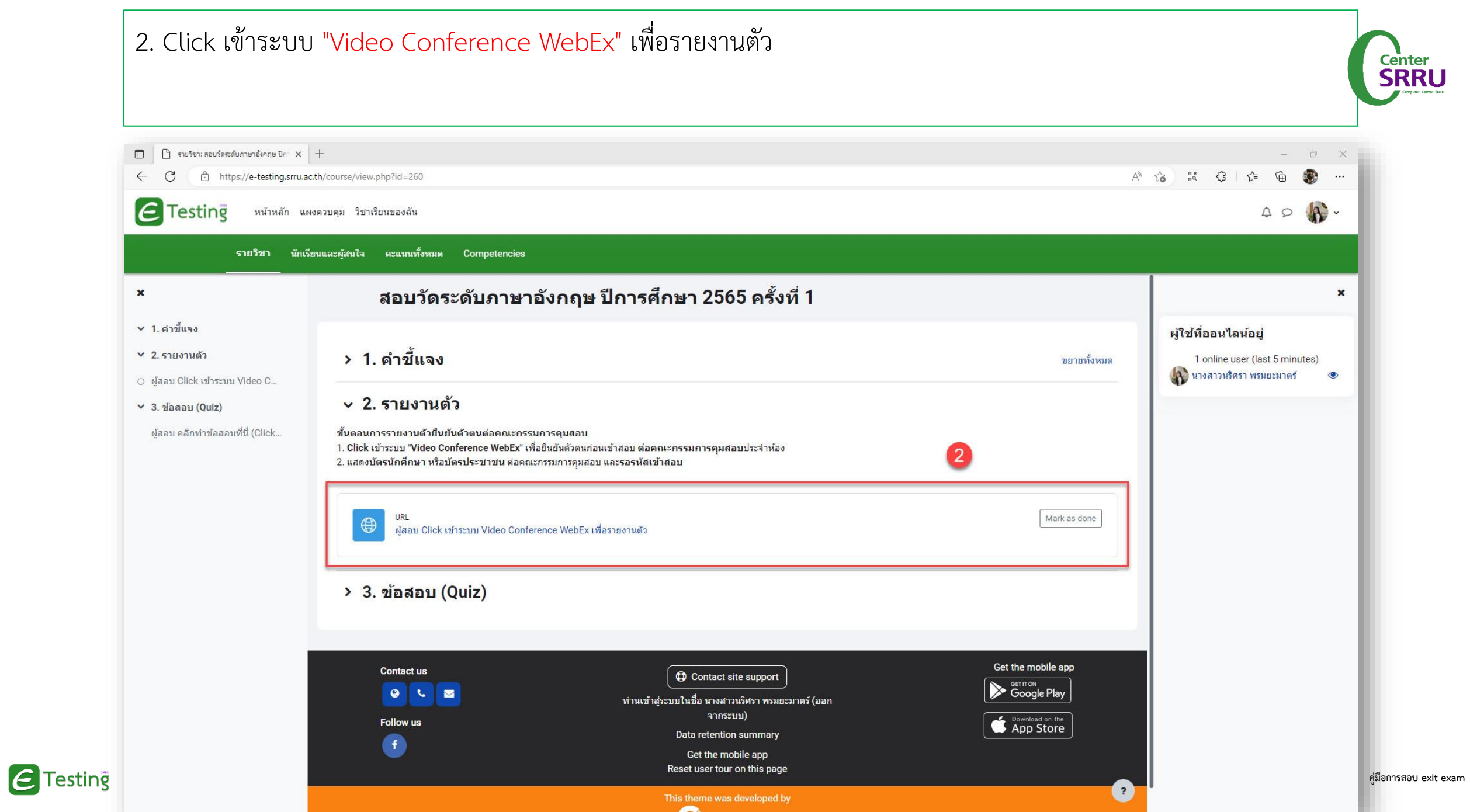

**CONTRACT** 

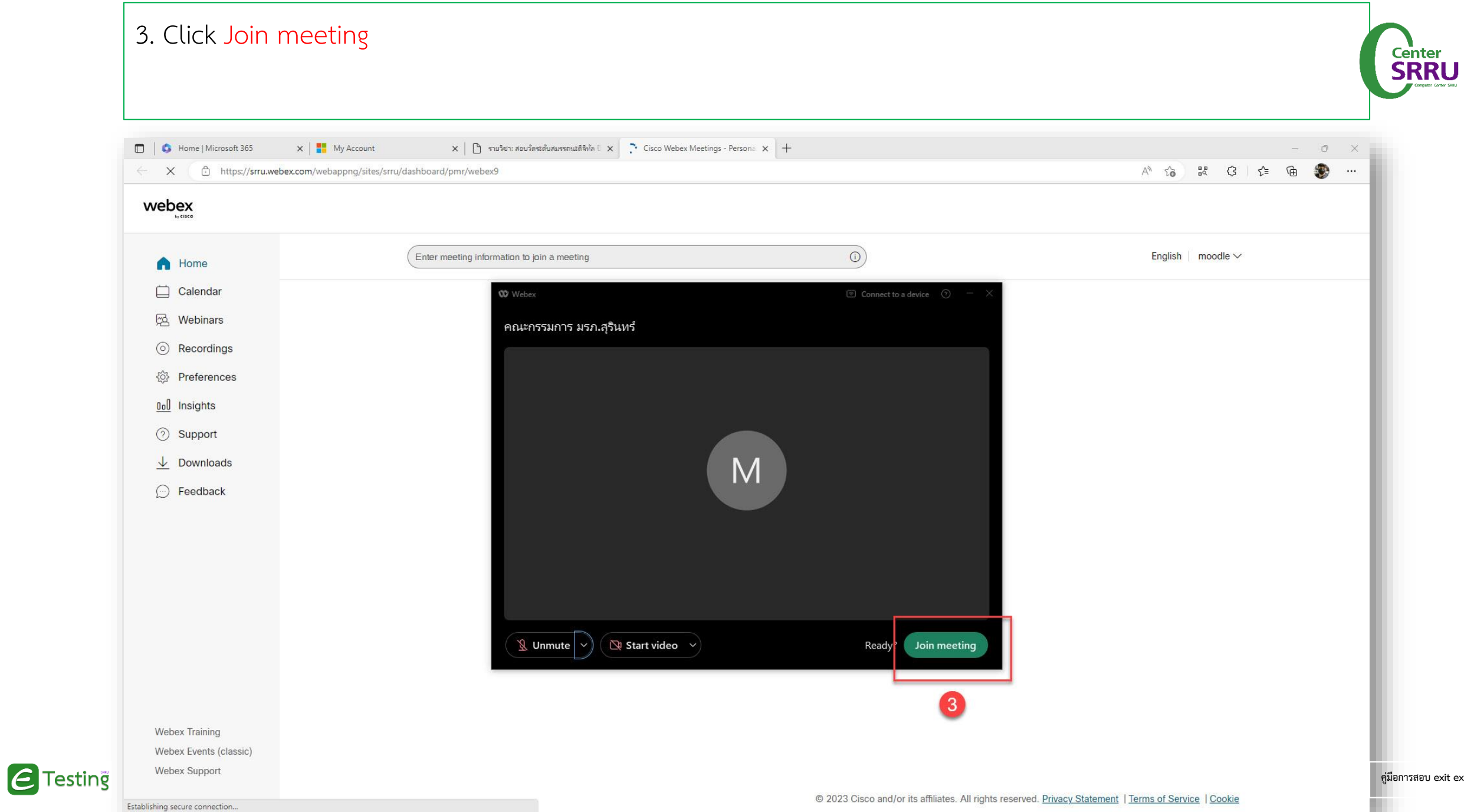

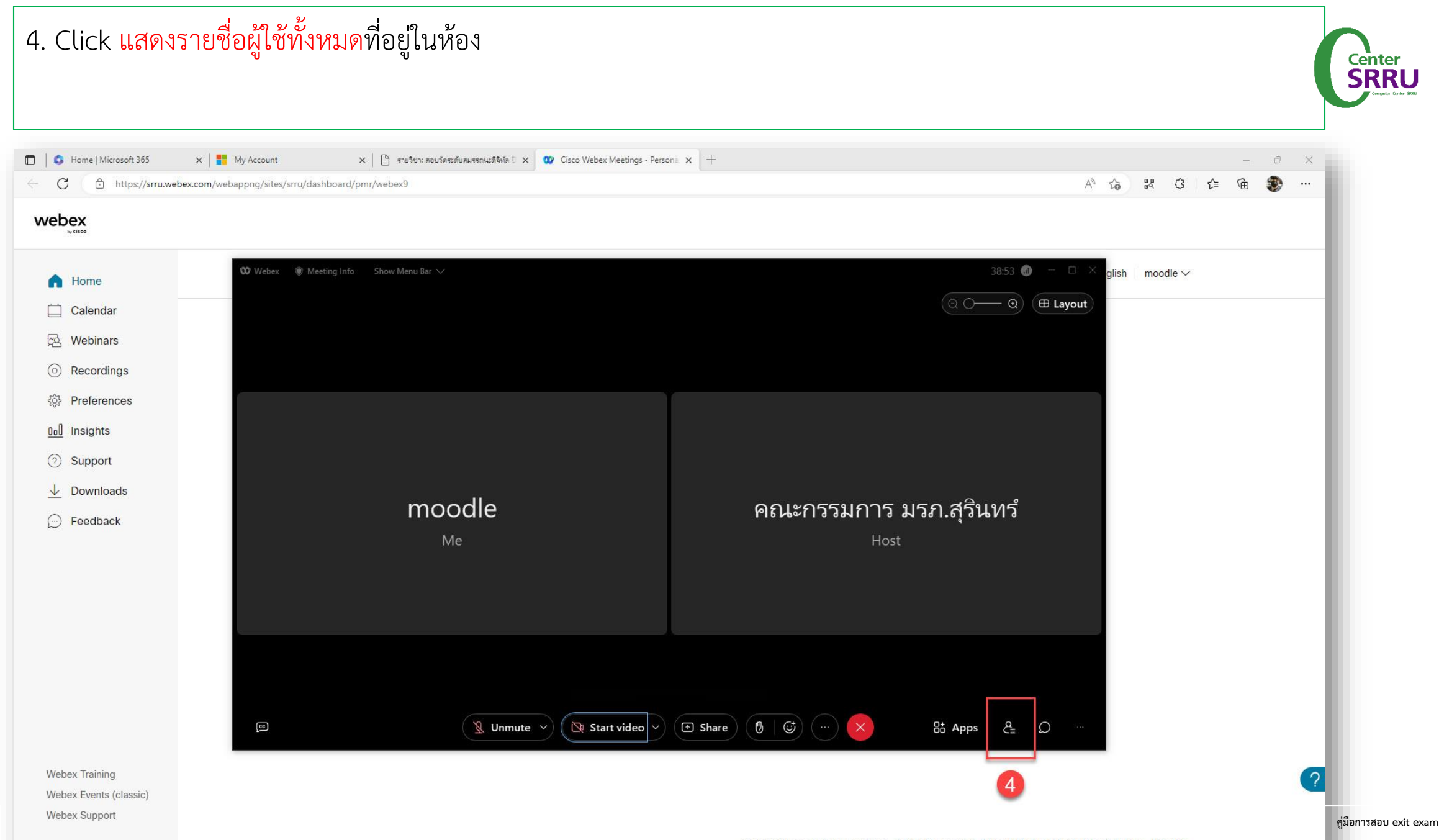

5. ย่อขยายหน้าจอ 6. แสดงรายชื่อผู้ใช้(เรา) 7. ช่องสนทนาด้วยข้อความ 8. แสดงรายชื่อผู้ใช้ทั้งหมด 9. Click รูปมือ เมื่อมี ข้อสอบถาม 10. เปิด-ปิด กล้องวิดีโอ 11. เปิด-ปิด ไมโครโฟน 12. แสดงกล้องวิดีโอผู้ใช้ (เรา)

Center<br>**SRRU** 

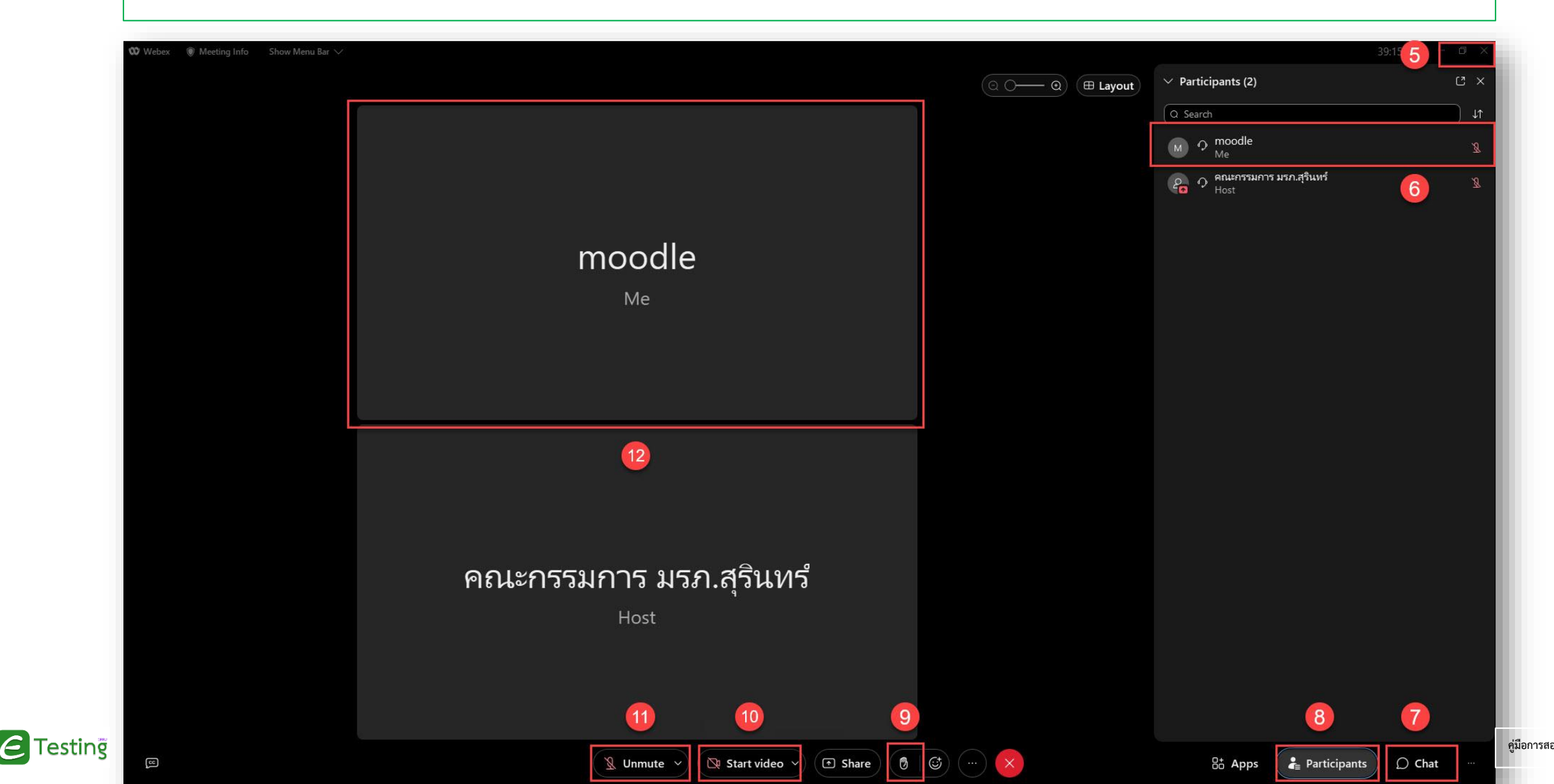

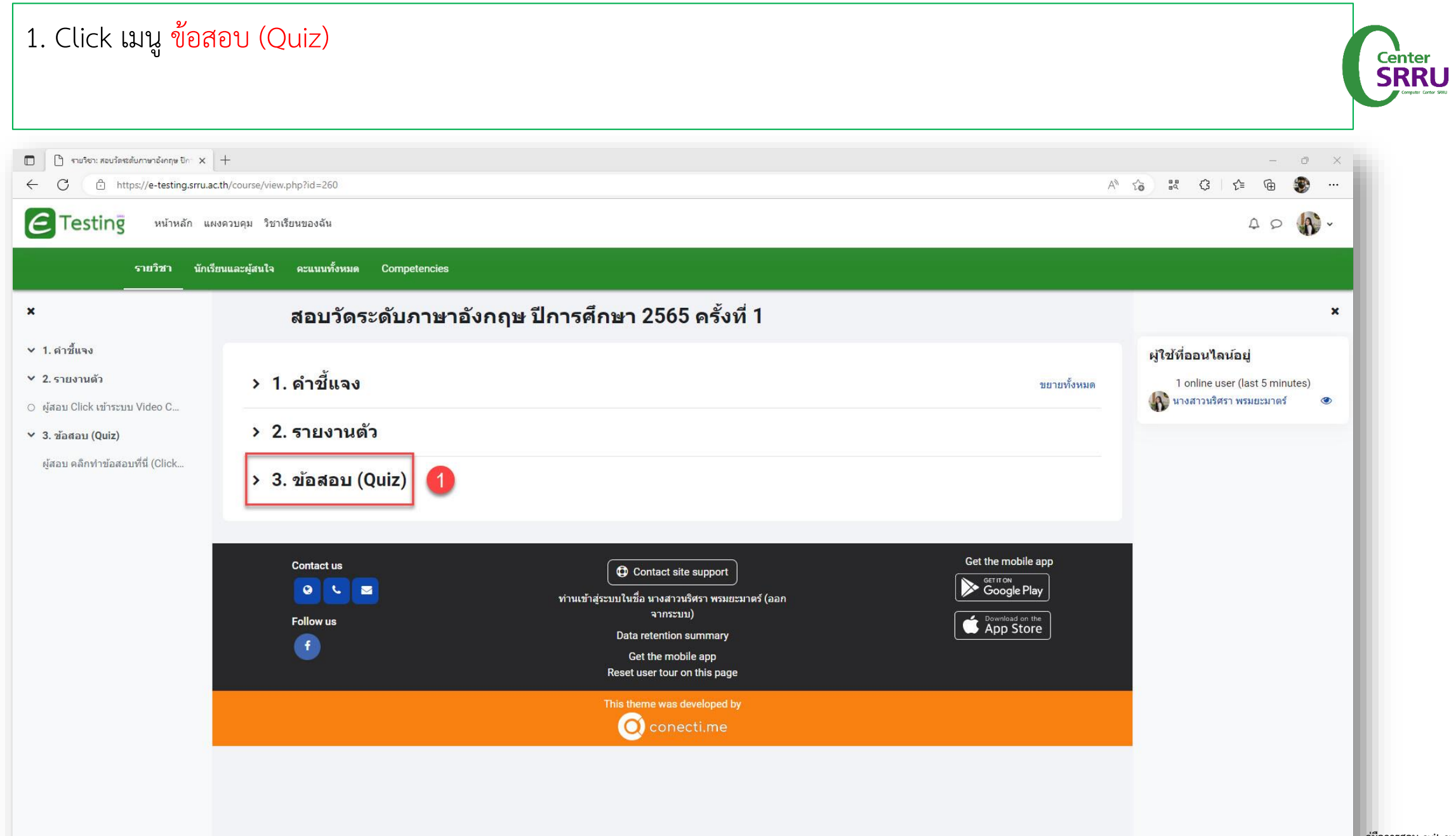

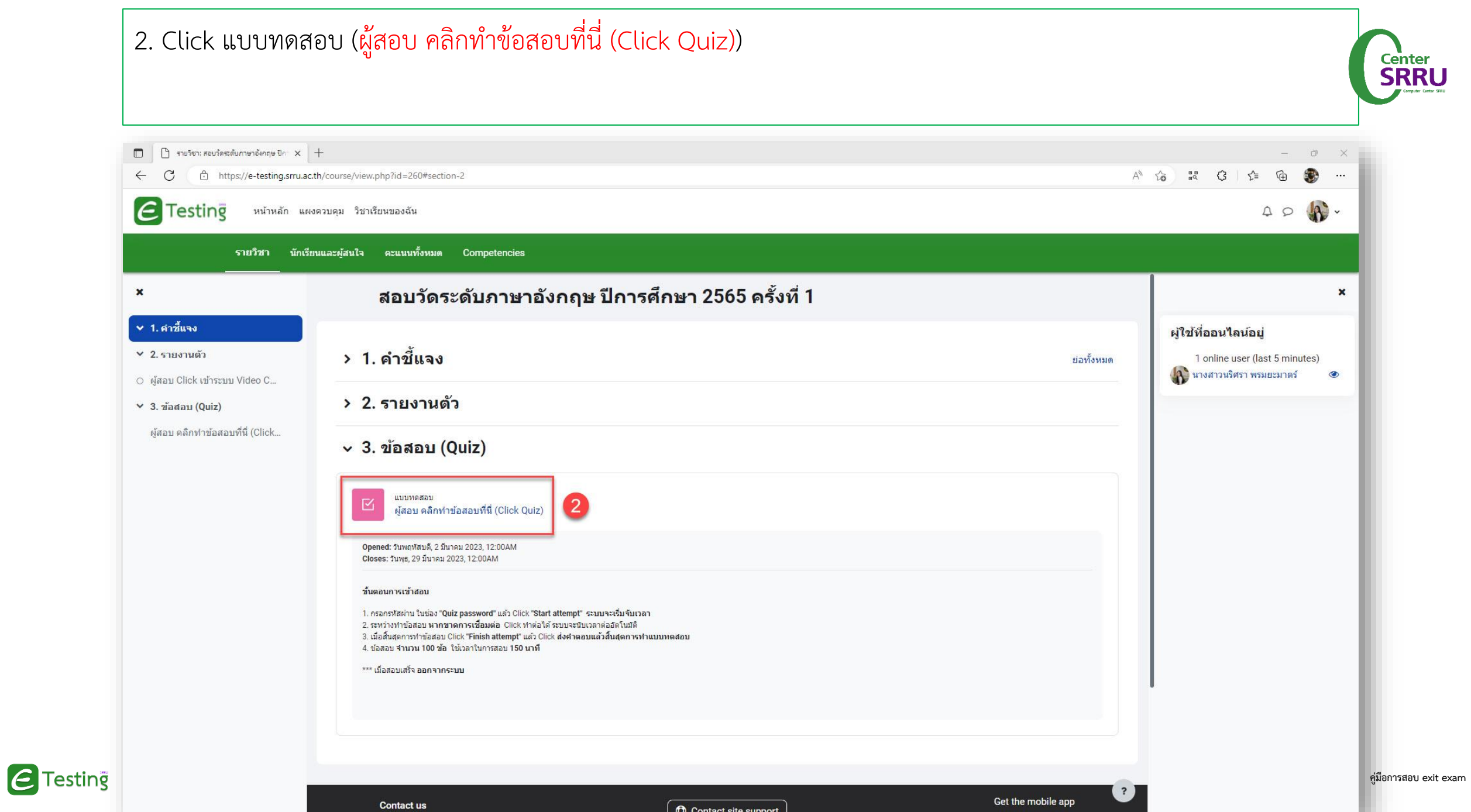

#### 3. Click Attempt quiz ทำข้อสอบ Center<br>**SRRU**  $\Box$  $\Box$  CEFR: ผู้สอบ คลิกทำข้อสอบที่นี่ (Click  $\times$   $+$  $\overline{\phantom{a}}$  $\Box$  $\leftarrow$  $\mathcal{C}$ ↑ https://e-testing.srru.ac.th/mod/quiz/view.php?id=4238  $|\boldsymbol{\epsilon}|$  $\begin{picture}(180,10) \put(0,0){\line(1,0){10}} \put(15,0){\line(1,0){10}} \put(15,0){\line(1,0){10}} \put(15,0){\line(1,0){10}} \put(15,0){\line(1,0){10}} \put(15,0){\line(1,0){10}} \put(15,0){\line(1,0){10}} \put(15,0){\line(1,0){10}} \put(15,0){\line(1,0){10}} \put(15,0){\line(1,0){10}} \put(15,0){\line(1,0){10}} \put(15,0){\line($ **Testing** หน้าหลัก แผงควบคุม วิชาเรียนของฉัน  $\pmb{\times}$ ี ⊌ี ผู้สอบ คลิกทำข้อสอบที่นี่ (Click Quiz) CEFR > ผู้สอบ คลิกทำข้อสอบที่นี่ (Click Quiz)  $\times$  1. คำขึ้นจง  $\times$  2. รายงานตัว Opened: วันพฤหัสบดี, 2 มีนาคม 2023, 12:00AM Closes: วันพุธ, 29 มีนาคม 2023, 12:00AM O ผู้สอบ Click เข้าระบบ Video C...  $\vee$  3. ข้อสอบ (Quiz) ขั้นตอนการเข้าสอบ ผู้สอบ คลิกทำข้อสอบที่นี่ (Click... ่ 1. กรอกรหัสผ่าน ในช่อง "Quiz password" แล้ว Click "Start attempt" ระบบจะเริ่มจับเวลา 2. ระหว่างทำข้อสอบ หากขาดการเชื้อมต่อ Click ทำต่อใต้ ระบบจะนับเวลาต่ออัตโนมัติ 3. เมื่อสิ้นสุดการทำข้อสอบ Click "Finish attempt" แล้ว Click ส่งคำตอบแล้วสิ้นสุดการทำแบบทดสอบ ี 4. ข้อสอบ จำนวน 100 ข้อ ใช้เวลาในการสอบ 150 นาที \*\*\* เมื่อสอบเสร็จ ออกจากระบบ 3 Attempt quiz Attempts allowed: 1 ้คุณต้องมีรหัสผ่านในการทำแบบทดสอบนี้ คุณมีเวลา 2 ชั่วโมง 30 นาที Previous activity ผู้สอบ Click เข้าระบบ Video Conference WebEx เพื่อ ไปยัง...  $\hat{\mathbb{I}}$ **คู่มือการสอบ exit exam** $\overline{\mathbf{r}}$ รายงานตัว

![](_page_21_Picture_1.jpeg)

#### 4. Click Quiz password ทำการกรอกรหัสผ่านในการทำข้อสอบ (ได้รับจากคณะกรรมการคุมสอบในห้องรายงานตัว) Center<br>**SRRU** 5. Click Start attempt เริ่มทำข้อสอบ  $\Box$  $\bigcap$  CEFR: ผู้สอบ คลิกทำข้อสอบที่นี่ (Click  $\times$   $+$  $\Box$  $\bullet$   $\bullet$  $\leftarrow$  $\sigma$ https://e-testing.srru.ac.th/mod/quiz/view.php?id=4238  $\begin{picture}(180,10) \put(0,0){\line(1,0){10}} \put(15,0){\line(1,0){10}} \put(15,0){\line(1,0){10}} \put(15,0){\line(1,0){10}} \put(15,0){\line(1,0){10}} \put(15,0){\line(1,0){10}} \put(15,0){\line(1,0){10}} \put(15,0){\line(1,0){10}} \put(15,0){\line(1,0){10}} \put(15,0){\line(1,0){10}} \put(15,0){\line(1,0){10}} \put(15,0){\line($ **Testing** หน้าหลัก แผงควบคุม วิชาเรียนของฉัน  $\pmb{\times}$ ื่ ผู้สอบ คลิกทำข้อสอบที่นี่ (Click Quiz) CEFR ) ผู้สอบ คลิกท่าข้อสอบที่นี่ (Click Quiz)  $\vee$  1. คำขึ้นจง  $\times$  2. รายงานตัว Opened: วันพฤหัสบดี, 2 มีนาคม 2023, 12:00AM Closes: วันพธ. 29 มีนาคม 2023 12:00AM O ผู้สอบ Click เข้าระบบ Video C... **Start attempt**  $\times$  $\vee$  3. ข้อสอบ (Quiz) ขั้นตอนการเข้าสอบ ผู้สอบ คลิกทำข้อสอบที่นี่ (Click.. รหัสผ่าน 1. กรอกรหัสผ่าน ในช่อง "Quiz p ่ 2. ระหว่างทำข้อสอบ หากขาดเ คุณต้องมีรหัสผ่านในการทำแบบทดสอบนี้ 3. เมื่อสิ้นสดการทำข้อสอบ Clicl 4. ข้อสอบ จำนวน 100 ข้อ ใช้ Quiz password \*\*\* เมื่อสอบเสร็จ ออกจากระบบ  $...$ **Time limit** Your attempt will have a time limit of 2 ชั่วโมง 30 นาที. When you start, the timer will Attempt quiz begin to count down and cannot be paused. You must finish your attempt before it expire 5 you sure you wish to start now? Attempts allowed: 1 ้คุณต้องมีรหัสผ่านในการทำแบบทด Start attempt ยกเล็ก คุณมีเวลา 2 ชั่วโมง 30 นาที Previous activity ผู้สอบ Click เข้าระบบ Video Conference WebEx เพื่อ ไปยัง..  $\div$ **คู่มือการสอบ exit exam**รายงานตัว  $\sqrt{?}$

![](_page_22_Picture_1.jpeg)

#### 6. จำนวนข้อคำถามที่มีทั้งหมด สามารถ Click ทำข้อใดก่อนก็ได้ตามที่ต้องการ 7. เวลาที่เหลือในการทำข้อสอบ 8. รายละเอียดข้อคำถามและคำตอบ 9. อันดับข้อคำถาม

Testinë

 $\left| \cdot \right|$ 

![](_page_23_Picture_1.jpeg)

**คู่มือการสอบ exit exam**

![](_page_23_Picture_2.jpeg)

#### 10. Click Finish attempt (ส่งคำตอบ)

![](_page_24_Picture_1.jpeg)

![](_page_24_Picture_2.jpeg)

## 11. Click ส่งคำตอบแล้ว สิ้นสุดการทำแบบทดสอบ

 $\epsilon$  Testing

![](_page_25_Picture_1.jpeg)

![](_page_25_Picture_22.jpeg)

![](_page_26_Picture_20.jpeg)

 $\epsilon$  Testing

![](_page_27_Picture_22.jpeg)

 $\sim$   $\sim$